# **ANLEITUNG Passwortabfrage bei Outlook**

Bei der Nutzung von Outlook mit Exchange kann es zu nachfolgender Sicherheitsanfrage kommen. Sollten Funktionspostfächer eingebunden sein, wird versucht sich mit den E-Mailadressen an Exchange anzumelden. Die Anmeldung mit der vorbelegten E-Mailadresse funktioniert nicht, sondern es muss die RUB-LoginID und das zugehörige Passwort eingegeben werden.

## **Schritt 1**

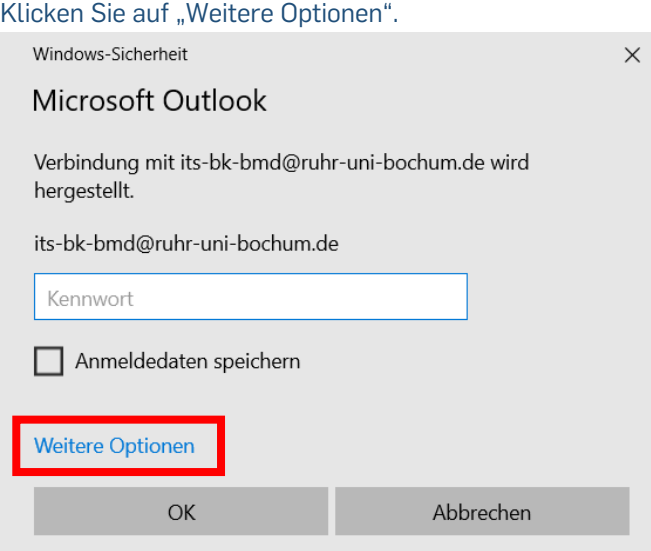

# **Schritt 2**

Klicken Sie auf "Anderes Konto verwenden".

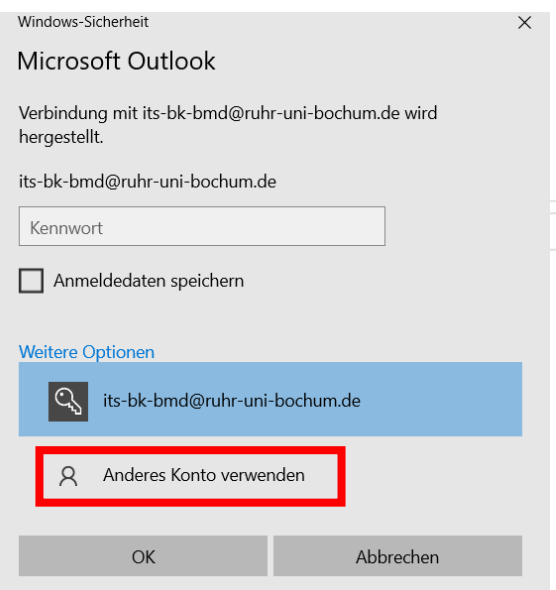

**RUB** 

## **Schritt 3**

Geben Sie nun Ihre persönliche RUB-LoginID ein. Nur wenn Sie das Funktionspostfach mit RUB-LoginID und Passwort des Funktionsaccounts eingebunden haben, geben Sie die RUB-LoginID des Funktionsaccounts ein.

- a) Tragen Sie in das Feld "Benutzername" "ruhr-uni-bochum\RUB-LoginID" ein sowie
- b) in das Feld "Kennwort" das dazugehörige Passwort.

Setzen Sie nun das Häkchen bei "Anmeldedaten speichern" und klicken anschließend auf "OK".

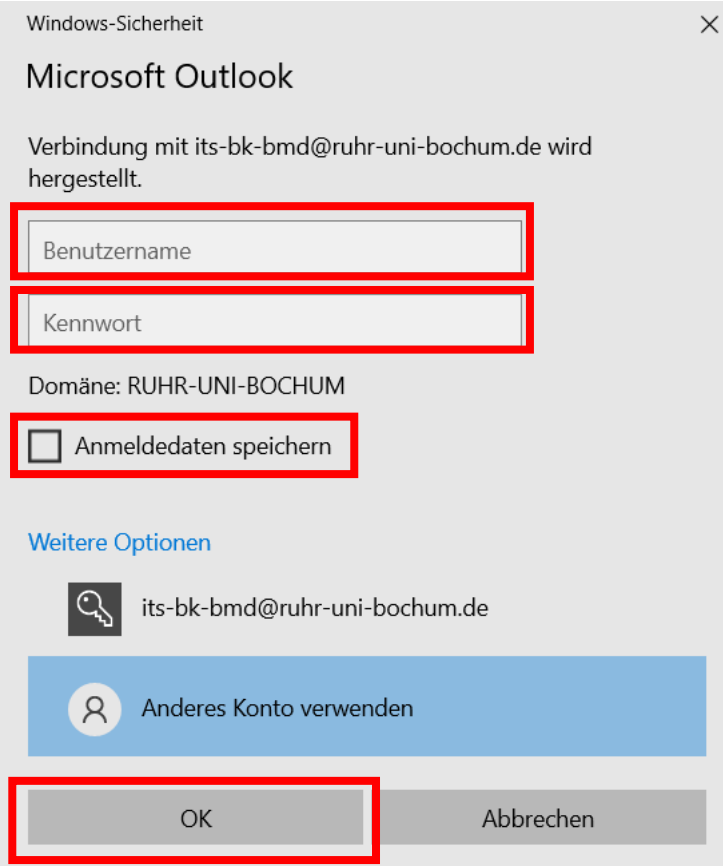

#### **Bei Fragen & Problemen**

Bei Fragen und Problemen können Sie sich an unseren Helpdesk wenden: **its-helpdesk@ruhr-uni-bochum.de**